#### $\frac{1}{2}$ **MINISTÈRE DE L'ÉDUCATION NATIONALE,** DE LA JEUNESSE **ET DES SPORTS** Liberté Égalité

Fraternité

# **ÉduConnect**

Un compte unique pour les services numériques des écoles et des établissements

# **Administration des comptes** Dépannage des comptes élèves

Guide de prise en main rapide pour le 2nd degré

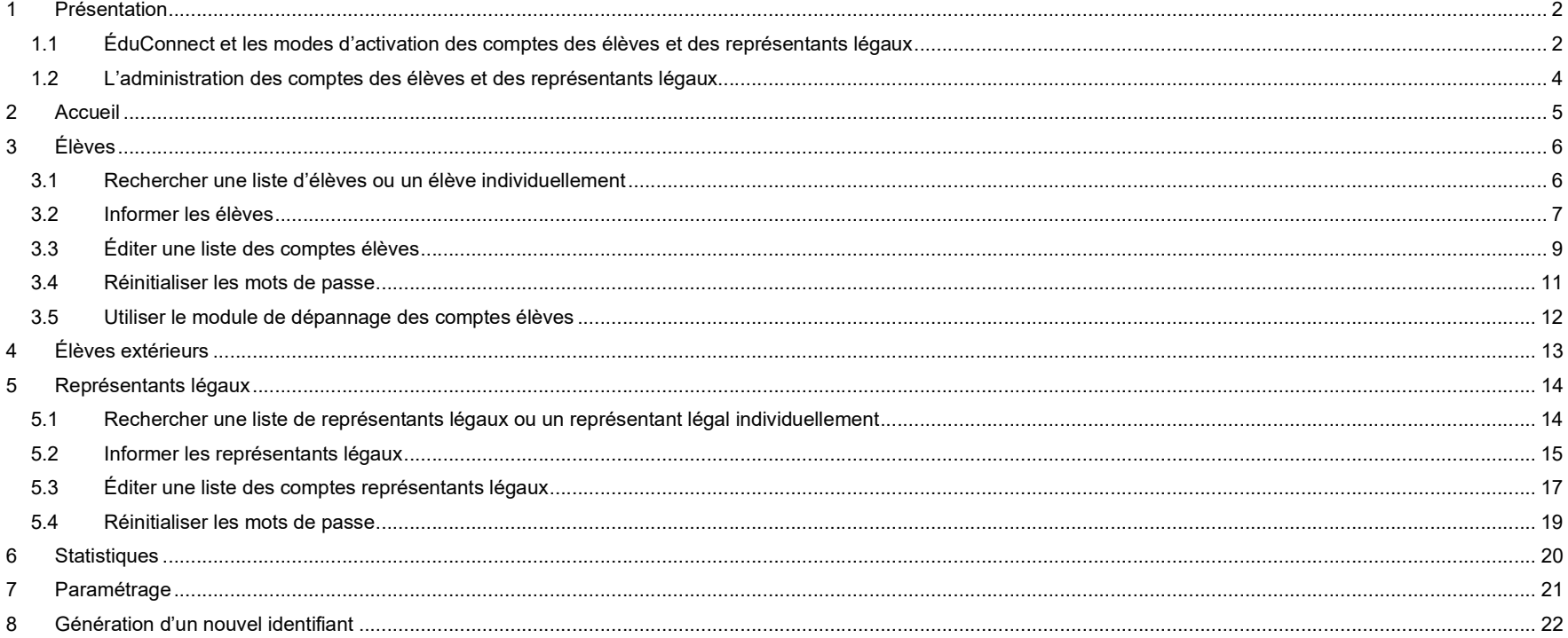

E.

## 1 Présentation 1.1 ÉduConnect et les modes d'activation des comptes des élèves et des représentants légaux

ÉduConnect est un service d'authentification créé pour simplifier les démarches des usagers de l'Éducation nationale et l'accès aux services numériques des écoles et des établissements scolaires pour les représentants légaux et pour les élèves.

Il existe un parcours représentant légal et un parcours élève distinct. L'utilisateur doit donc sélectionner son profil avant d'accéder à son parcours.

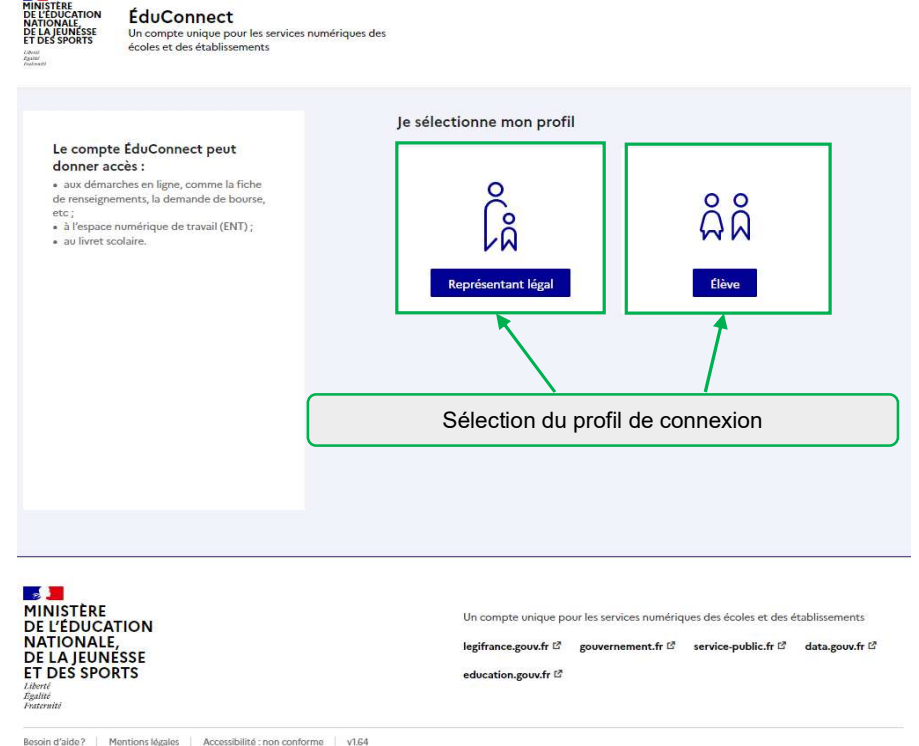

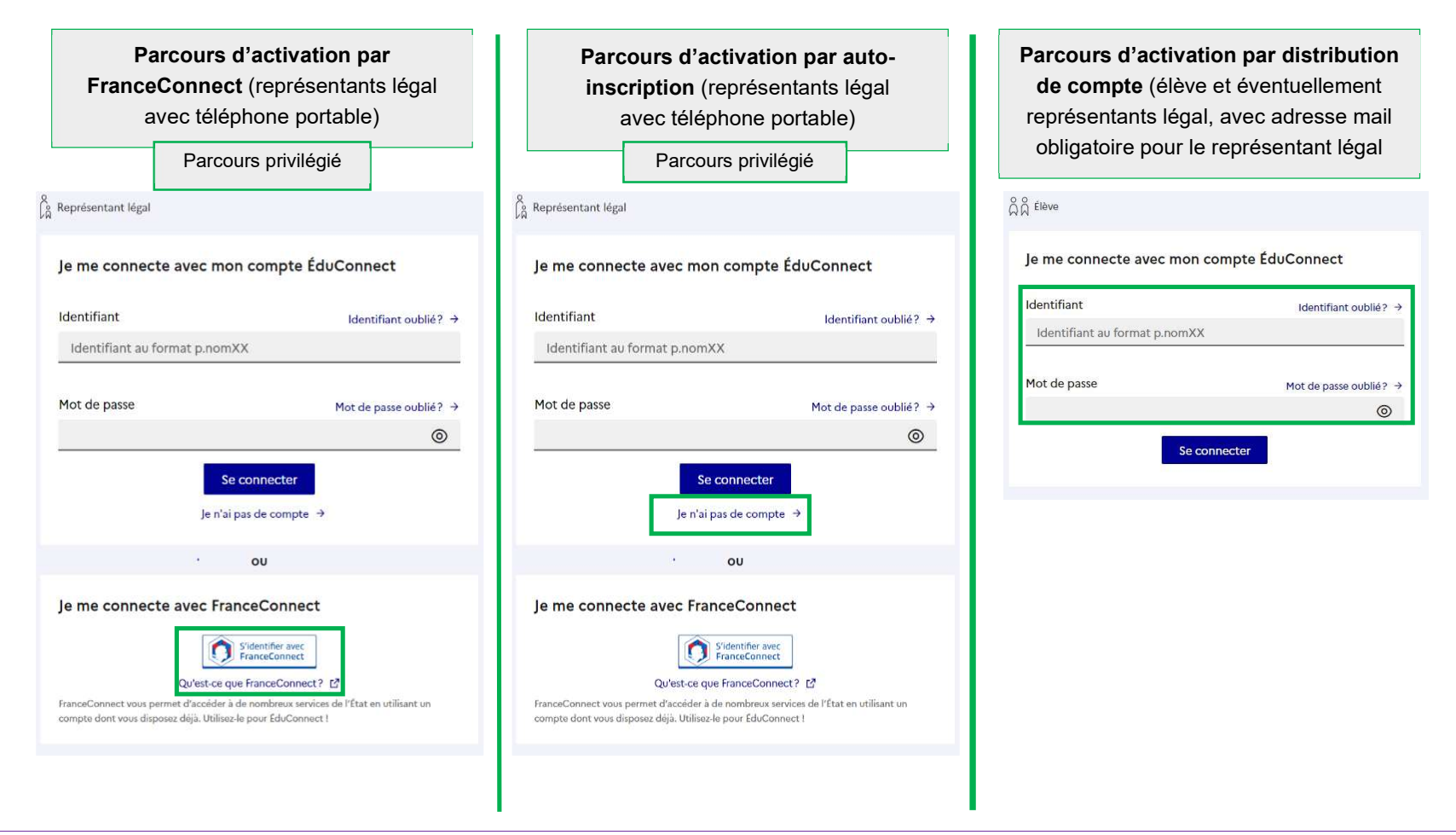

Les représentants légaux peuvent activer leur compte de 3 manières différentes, les élèves uniquement avec un identifiant et un mot de passe provisoire distribué par l'établissement. Cependant, afin d'alléger les tâches de distribution des comptes représentants légaux et de simplifier les parcours utilisateurs, il est préconisé de laisser le représentant légal s'auto-inscrire ou activer un compte par FranceConnect s'il a fourni un numéro de téléphone portable à l'établissement et que ce numéro de téléphone portable a été renseigné dans SIECLE.

#### 1.2 L'administration des comptes des élèves et des représentants légaux

Le module d'administration des comptes (« Administration des comptes ÉduConnect ») permet à l'établissement dans le 2<sup>nd</sup> degré :

- de connaître la date de dernière mise à jour de son établissement dans ÉduConnect à partir des données de SIECLE ;
- pour les élèves :
	- d'informer et de distribuer les comptes des élèves,
	- de suivre et d'aider les élèves en cas de problème d'activation de leur compte, d'oubli de leur identifiant ou de leur mot de passe ;
- pour les représentants légaux :
	- de suivre l'activation des comptes représentants légaux et d'aider les représentants légaux en cas :
		- de problème d'activation de compte (et le cas échéant pouvoir les informer et leur distribuer un compte),
		- de problème de rappel par le représentant légal de son identifiant ou de réinitialisation de son mot de passe ;
	- de repérer les représentants légaux ayant signalé dans ÉduConnect un rattachement erroné avec un élève,
	- de repérer les représentants légaux ayant signalé dans ÉduConnect une date de naissance de l'élève comme erronée ;
- de connaître les statistiques d'activation des comptes pour son établissement ;
- d'avoir accès à ce guide depuis les écrans.

Le module de dépannage des comptes élèves (« Administration des comptes élèves ») permet dans le 2<sup>nd</sup> degré à l'établissement de distribuer les comptes des élèves, d'aider les élèves en cas d'oubli de leur identifiant ou de leur mot de passe et d'avoir accès à ce guide depuis les écrans.

Accéder aux modules sur le portail ARENA (Intranet, Référentiels et Outils > Outils de gestion des identités et habilitations > Administration des comptes ÉduConnect ou Administration des comptes élèves)

■ 2<sup>nd</sup> degré : the control of the control of the control of the control of the control of the control of the control of the control of the control of the control of the control of the control of the control of the contro

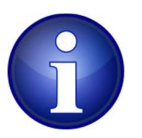

- le personnel de direction des établissements publics a accès par défaut au module d'administration des comptes (avec clé OTP ou sur le réseau administratif) ; seul le personnel de direction des établissements privés déclaré dans le groupe dédié pourra voir le lien sur ARENA et y avoir accès afin d'éviter des erreurs,
- si le chef d'établissement lui a délégué des droits, un agent de l'établissement peut avoir accès au module d'administration des comptes (avec clé OTP ou sur le réseau administratif de l'établissement) ou au module de dépannage des comptes élèves (avec identifiant et mot de passe Agents).

#### Déléguer à un enseignant ou un agent dans l'établissement :

■ 2nd degré : via DELEG-CE2.

## 2 Accueil

Lors de l'accès au module d'administration des comptes, une page d'accueil s'affiche.

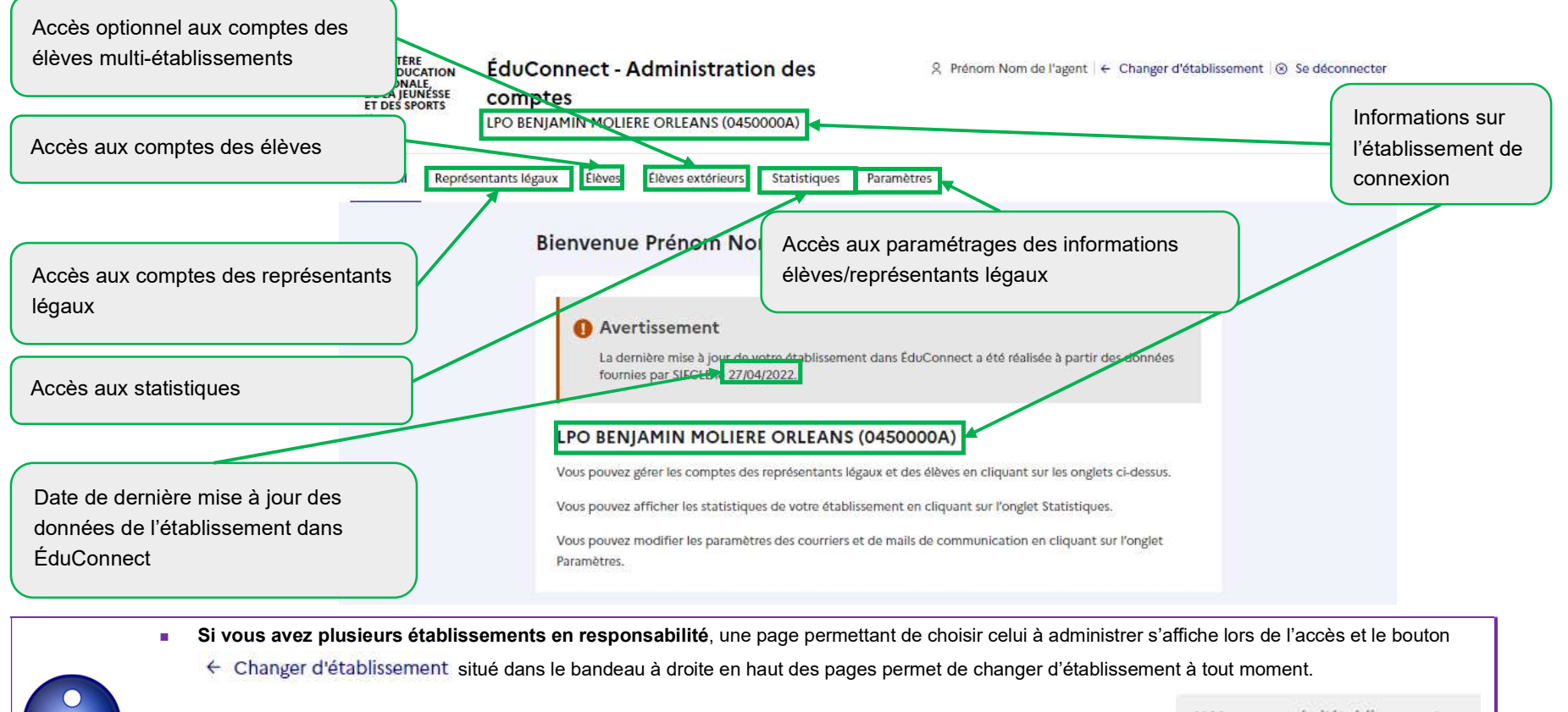

Sur la page de choix de l'établissement, vous pouvez rechercher l'établissement en saisissant son UAI ou son nom UAI ou nom de l'établissement

- Si vous avez des élèves suivant un enseignement mutualisé dans votre établissement, vous avez un onglet supplémentaire « Élèves extérieurs ».
- **La documentation est disponible en pied de page via le lien**  $\mathsf{Bessin}$  d'aide?  $\mathbb{Z}$

ÉduConnect - Administration des comptes 2D et dépannage des comptes élèves - Prise en main rapide – version 22.4 – Juillet 2022 Page 5/22

# 3 Élèves

## 3.1 Rechercher une liste d'élèves ou un élève individuellement

Vous pouvez rechercher l'ensemble des élèves ou une partie des élèves en utilisant les critères de recherche (nom ou prénom de l'élève, MEF, classes, états des comptes).

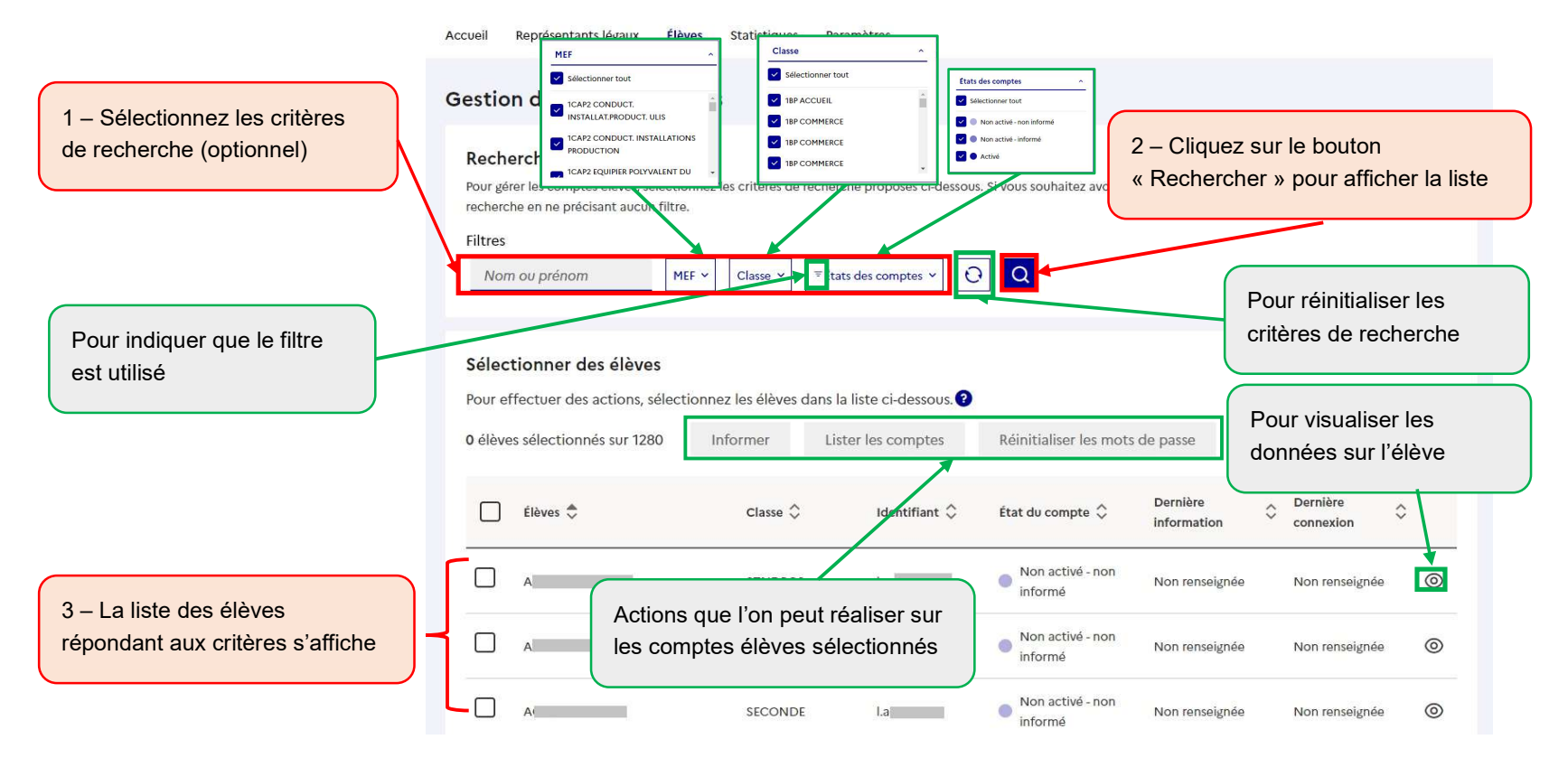

#### 3.2 Informer les élèves

Cette étape est indispensable si les élèves n'ont jamais eu de de compte ÉduConnect.

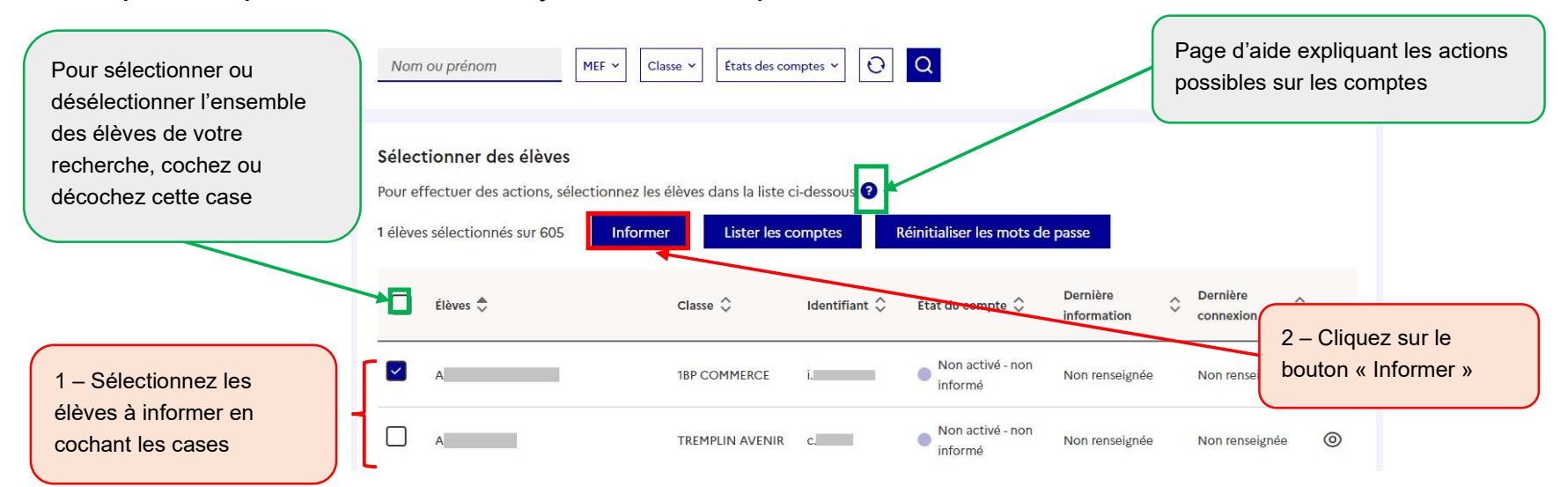

Pour des raisons de performance, il est conseillé d'utiliser les filtres de recherche et de ne pas informer tout l'établissement en une seule fois.

- si les élèves n'ont jamais eu de compte ÉduConnect (état  $\bullet \bullet$  « Non activé non informé ») :
	- l'utilisation du bouton « Informer » leur attribue un mot de provisoire et les comptes passent à l'état « Non activé informé »
- si les élèves ont déjà un compte ÉduConnect et ne l'ont jamais activé ( état  $\bullet$  « Non activé informé ») :
	- l'utilisation du bouton « Informer » leur conserve leur mot de passe provisoire et les comptes restent à l'état « Non activé informé »
- si les élèves ont déjà un compte ÉduConnect et l'ont déjà activé (état  $\bullet$  « Activé ») :
	- l'utilisation du bouton « Informer » ne modifie pas le mot de passe choisi par l'élève et les comptes restent à l'état « Activé »

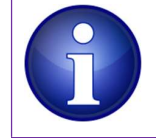

L'utilisation du bouton « Informer » n'est pas nécessaire pour les élèves dont le compte est déjà à l'état « Activé » sauf si vous souhaitez distribuer des feuilles individuelles imprimables ou si vous souhaitez réinitialisez les mots de passe des élèves (option à utiliser avec précaution et pour un nombre d'élèves réduit car les élèves peuvent s'auto-dépanner s'ils renseignent une adresse mail).

Si vous souhaitez distribuer des feuilles individuelles imprimables aux élèves, utilisez l'étape 5 ci-dessous, sinon vous pouvez utiliser l'édition de listes (paragraphe 3.3).

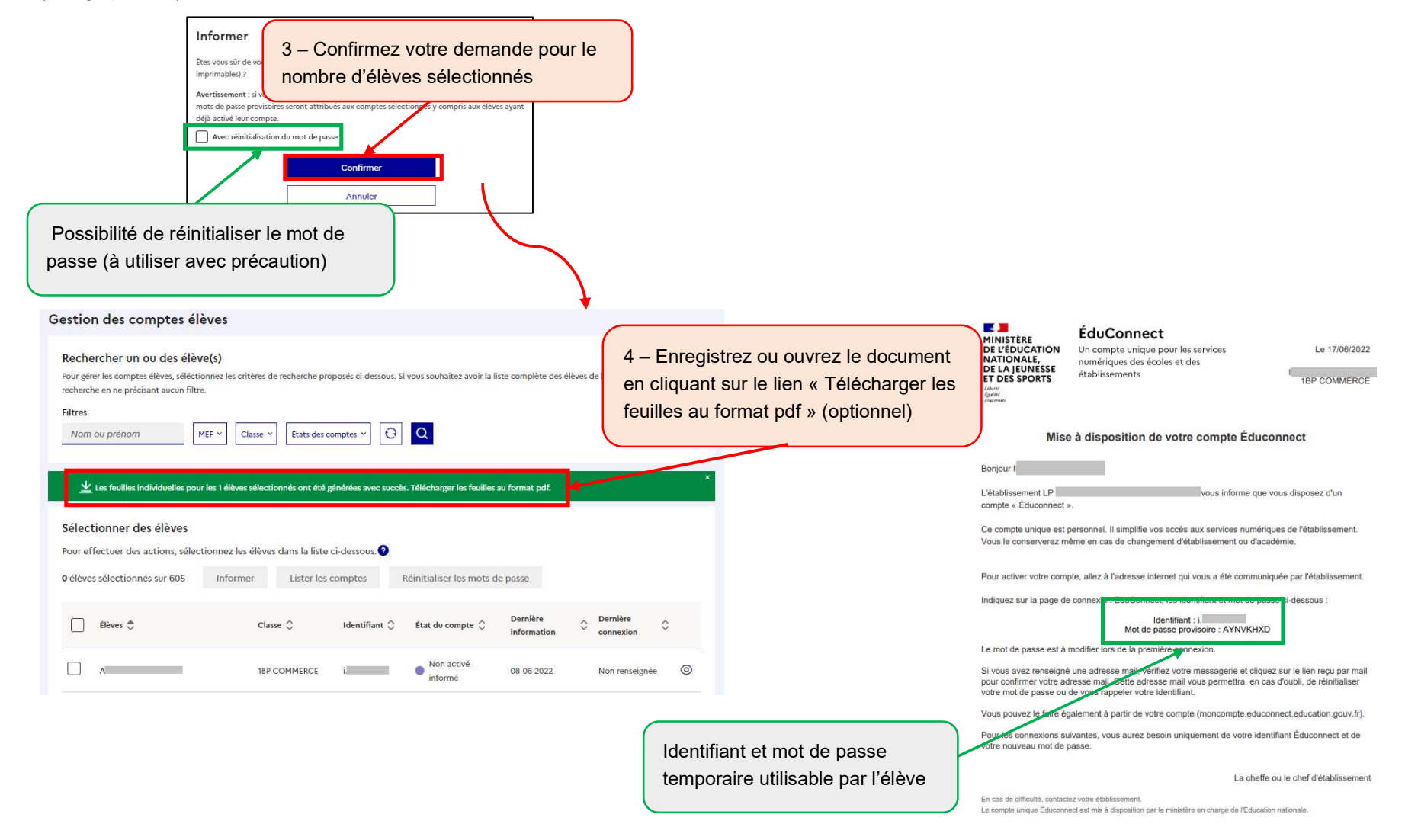

### 3.3 Éditer une liste des comptes élèves

Cette fonctionnalité permet de distribuer aux élèves leur identifiant et éventuellement leur mot de passe provisoire sans devoir imprimer des feuilles individuelles.

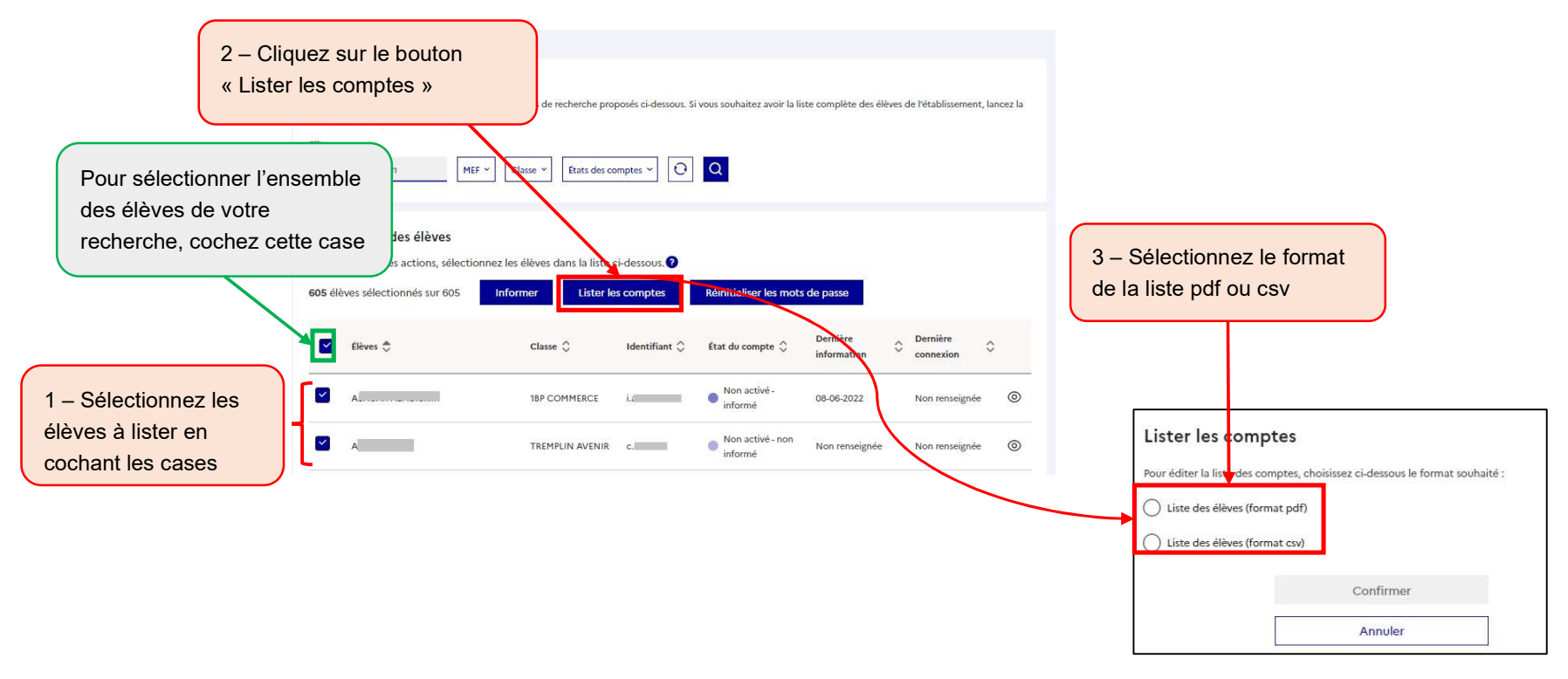

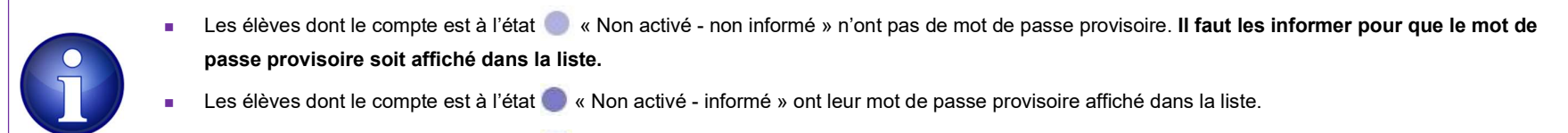

Les élèves dont le compte est à l'état  $\bullet$  « Activé » ont leur mot de passe remplacé par des astérisques (\*) dans la liste.

ÉduConnect - Administration des comptes 2D et dépannage des comptes élèves - Prise en main rapide – version 22.4 – Juillet 2022 Page 9/22

Au format pdf :

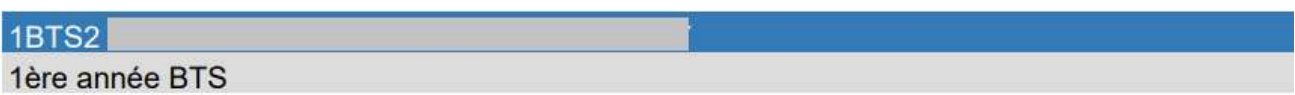

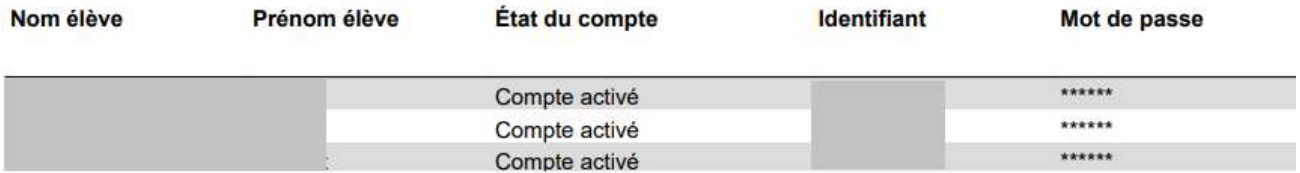

#### Au format csv :

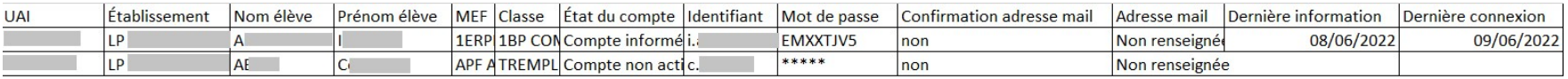

#### 3.4 Réinitialiser les mots de passe

Cette fonctionnalité permet de réinitialiser le mot de passe pour un ou plusieurs élèves qui ont déjà été informés sans générer de nouvelles feuilles imprimables. Cette fonctionnalité n'est pas disponible pour les comptes à l'état « Non notifié – Non informé ».

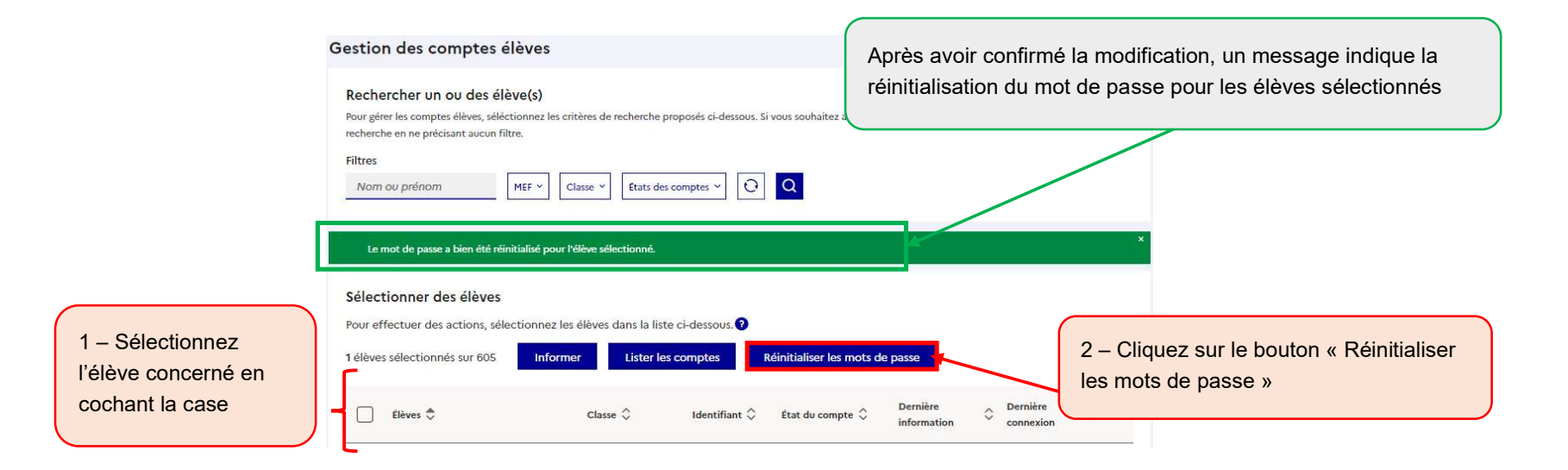

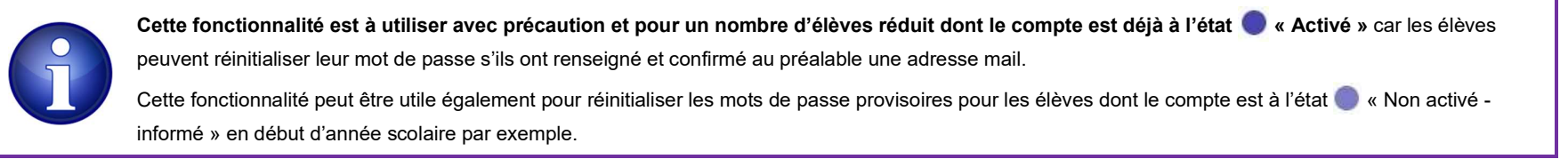

#### 3.5 Utiliser le module de dépannage des comptes élèves

Le module de dépannage des comptes élèves permet :

- de rechercher une liste d'élèves ou un élève individuellement avec les fonctionnalités décrites au paragraphe 3.1 ;
- d'éditer une liste des comptes élèves au format pdf ou csv avec les fonctionnalités décrites au paragraphe 3.3 ;
- de réinitialiser en masse ou individuellement les mots de passe et de leur distribuer leurs nouveaux mots de passe provisoire (paragraphe 3.4) ;
- de communiquer aux élèves leur identifiant et leur nouveau mot de passe provisoire affichés à l'écran ;
- d'avoir accès à ce guide depuis les écrans.

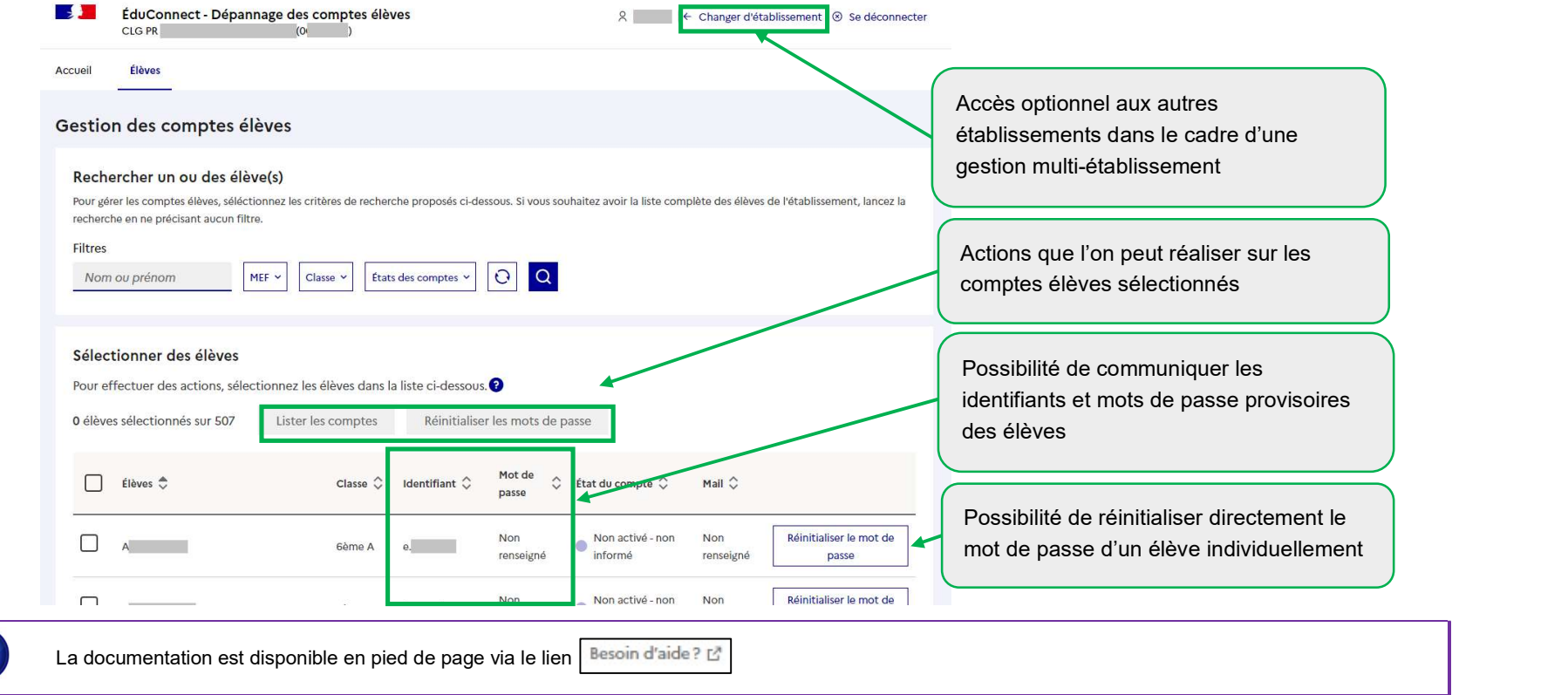

# 4 Élèves extérieurs

Si vous avez des élèves suivant un enseignement mutualisé dans votre établissement, vous disposez des mêmes fonctionnalités d'administration de ces comptes que leur établissement principal. Cet onglet présente les mêmes fonctionnalités que dans l'onglet « Élèves » :

- rechercher une liste d'élèves ou un élève individuellement (paragraphe 3.1) ;
- éditer une liste des comptes élèves au format PDF ou CSV (paragraphe 3.3).
- réinitialiser en masse ou individuellement les mots de passe et leur distribuer leurs nouveaux mots de passe provisoire (paragraphe 3.4) ;
- communiquer aux élèves leur identifiant et leur nouveau mot de passe provisoire (paragraphe 3.5).

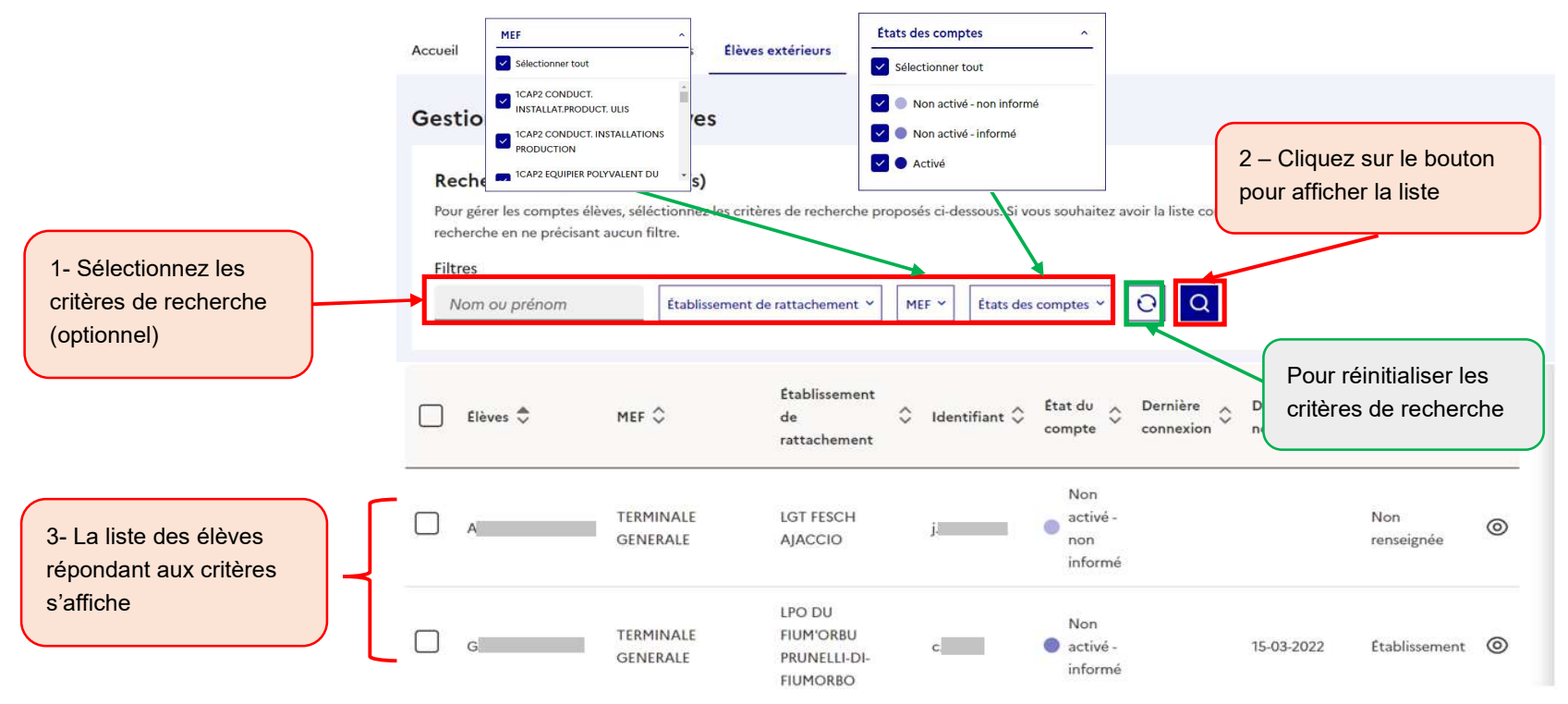

## 5 Représentants légaux

### 5.1 Rechercher une liste de représentants légaux ou un représentant légal individuellement

Vous pouvez rechercher l'ensemble des représentants légaux ou une partie des représentants légaux en utilisant les critères de recherche (nom, prénom du représentant légal ou de l'élève, MEF, classes, états des comptes, adresses mail, origine des comptes).

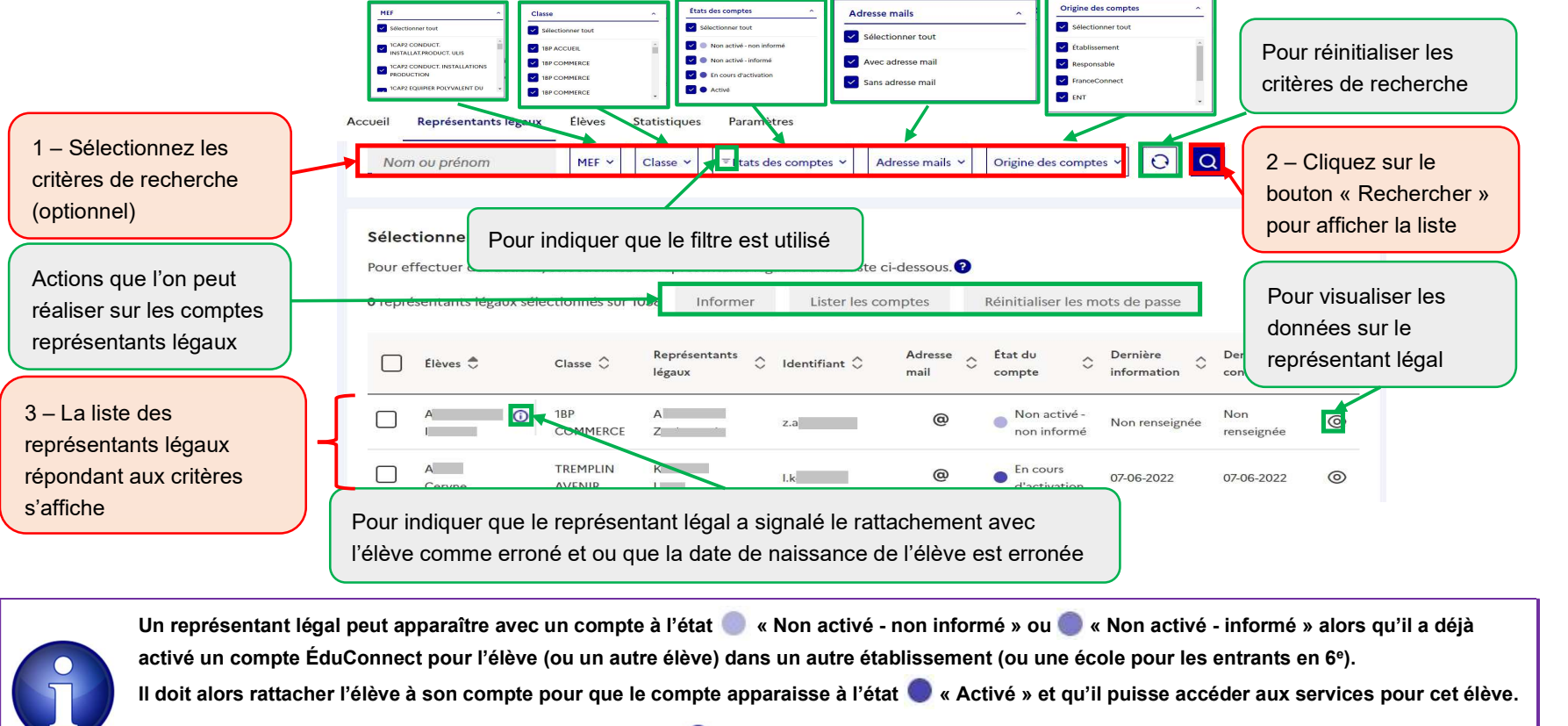

Un représentant légal peut apparaître avec un compte à l'état  $\bullet$  « En cours d'activation » s'il a commencé à activer un compte avec un identifiant et un mot de passe provisoire envoyé par l'établissement mais qu'il n'a pas encore confirmé son adresse mail.

ÉduConnect - Administration des comptes 2D et dépannage des comptes élèves - Prise en main rapide – version 22.4 – Juillet 2022 Page 14/22

### 5.2 Informer les représentants légaux

Afin d'alléger les tâches de distribution des comptes représentants légaux et de simplifier les parcours utilisateurs, il est préconisé de laisser le représentant légal s'auto-inscrire ou activer un compte par FranceConnect. Cependant, pour les représentants légaux n'ayant pas encore activé leur compte ou n'ayant pas encore rattaché l'élève à leur compte quelques semaines après la rentrée, il est possible de les informer par feuille imprimable ou par mail.

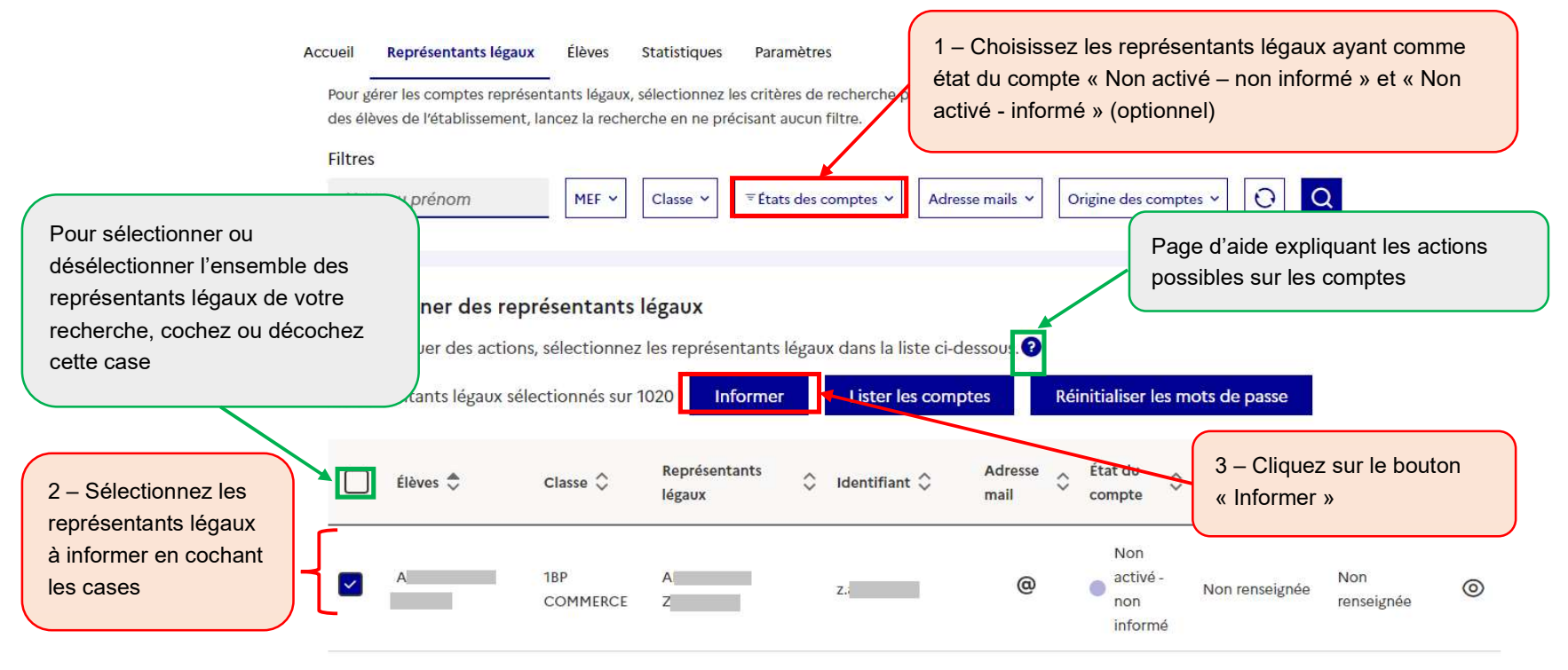

Si vous souhaitez distribuer des feuilles individuelles imprimables aux représentants légaux, utilisez l'étape 4 ci-dessous, sinon vous pouvez utiliser l'édition de listes (paragraphe 3.3). Cette information peut être faite également individuellement à partir du détail du compte comme indiqué ci-dessous.

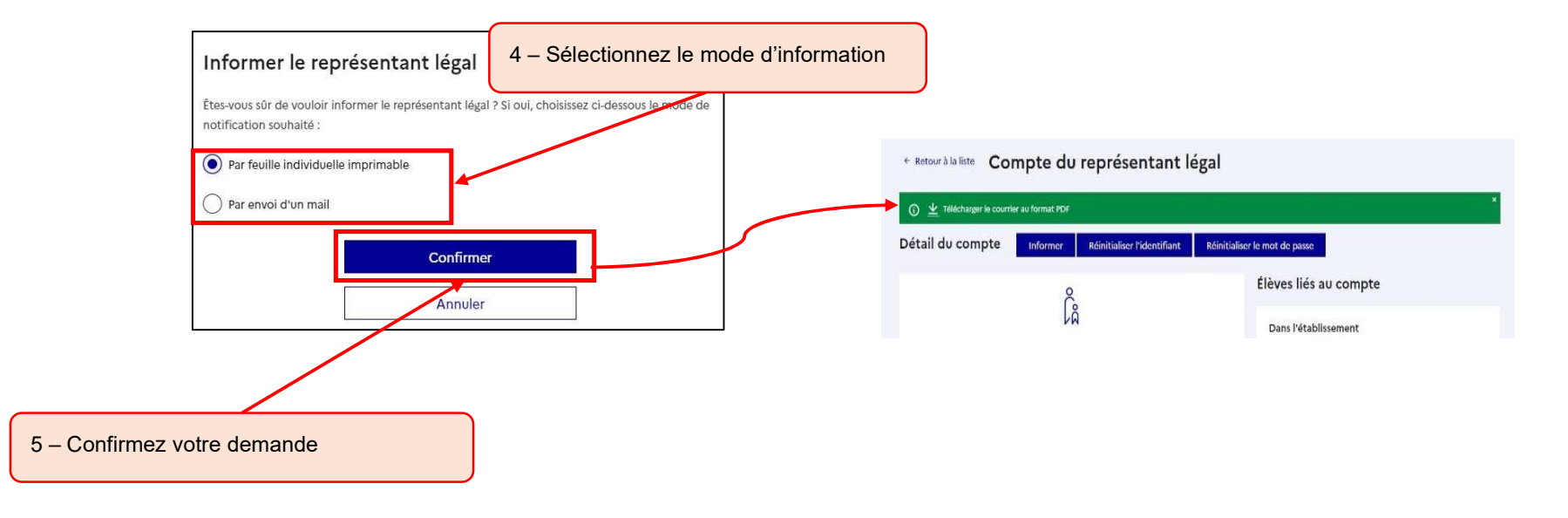

L'utilisation du bouton « Informer » est déconseillée pour les représentants légaux dont le compte est déjà à l'état « Activé » sauf si vous souhaitez leur rappeler leur identifiant ou leur réinitialiser leur mot de passe (option à utiliser avec précaution et pour un nombre de représentants légaux réduit car les représentants légaux peuvent s'auto-dépanner avec leur numéro de portable ou leur adresse mail). Il est donc préconisé d'informer uniquement les représentants légaux dont l'état du compte est « Non activé - non informé » et « Non activé –

informé » s'ils n'ont pas encore activé leur compte ou pas encore rattaché l'élève à leur compte quelques semaines après la rentrée. Pour cela utilisez le critère de recherche « État du compte » avant d'utiliser le bouton « Informer » .

### 5.3 Éditer une liste des comptes représentants légaux

Cette fonctionnalité permet de distribuer aux représentants leur identifiant et éventuellement leur mot de passe provisoire sans devoir imprimer des feuilles individuelles ou sans leur envoyer de mails. Cette étape est inutile si les représentants légaux s'auto-inscrivent ou activent leur compte par FranceConnect.

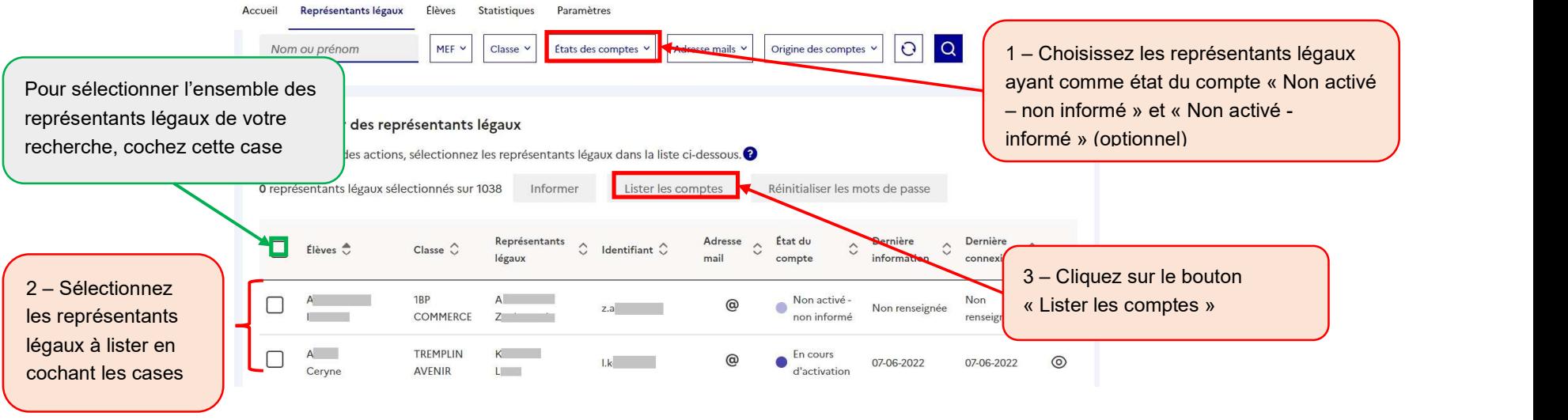

- Les représentants légaux dont le compte est à l'état « Non activé non informé » n'ont pas de mot de passe provisoire. Il faut leur informer un compte pour que le mot de passe provisoire soit affiché dans la liste. ■ Les représentants légaux dont le compte est à l'état ● « Non activé – informé » ont leur mot de passe provisoire affiché dans la liste.
	- Les représentants légaux dont le compte est à l'état  $\bullet$  « Activé » ou  $\bullet$  « En cours d'activation » ont leur mot de passe remplacé par des astérisques (\*) dans la liste.

ÉduConnect - Administration des comptes 2D et dépannage des comptes élèves - Prise en main rapide – version 22.4 – Juillet 2022 Page 17/22

Au format pdf :

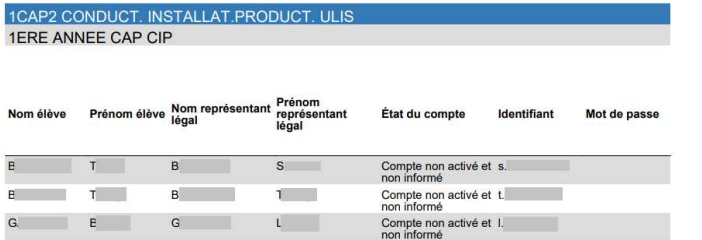

#### Au format csv :

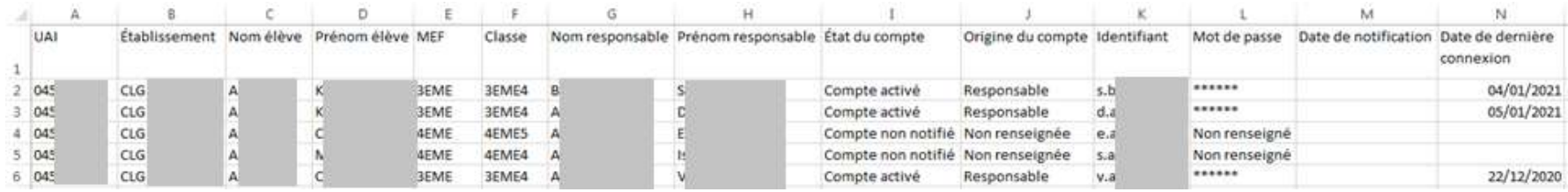

#### 5.4 Réinitialiser les mots de passe

Cette fonctionnalité permet de réinitialiser le mot de passe pour un ou des représentants légaux qui ont déjà été informés sans générer de nouvelles feuilles imprimables ou d'envois par mail. Cette fonctionnalité n'est pas disponible pour les comptes à l'état « Non notifié – Non informé ».

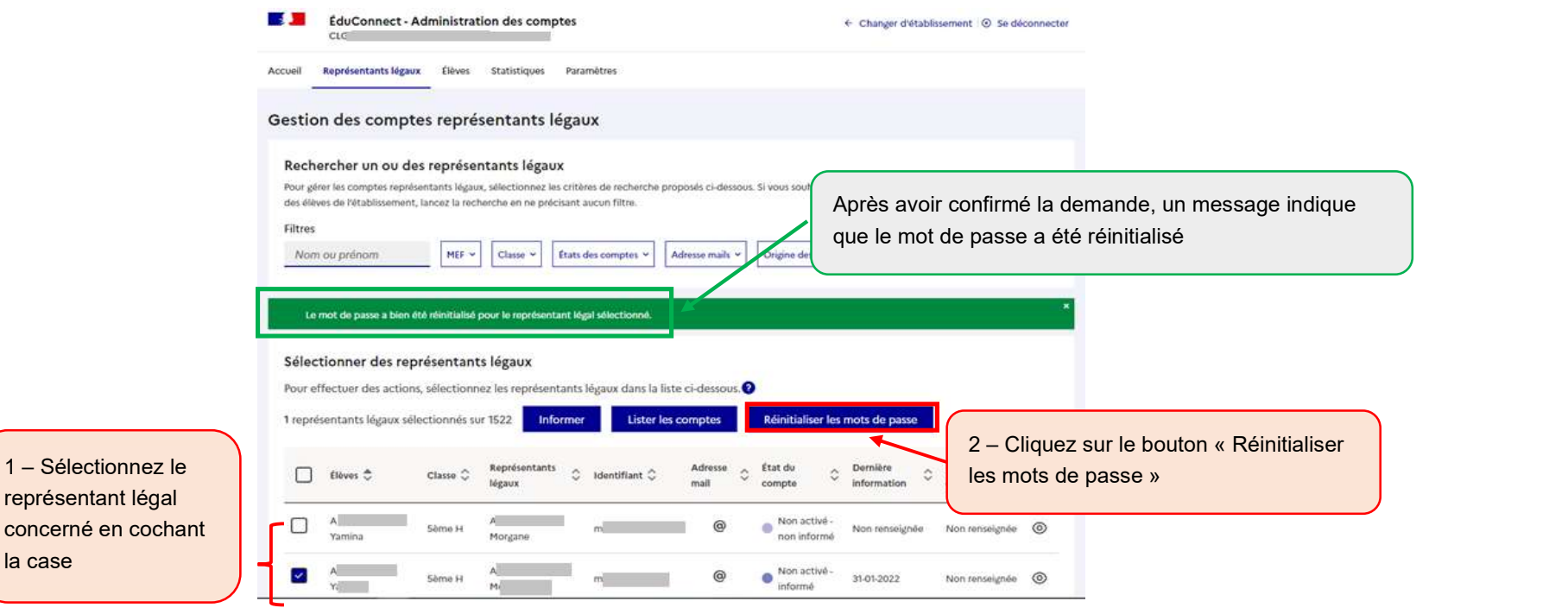

Cette fonctionnalité est à utiliser avec précaution et pour un nombre de représentants légaux réduit dont le compte est déjà à l'état « Activé ». En effet les représentants légaux peuvent réinitialiser leur mot de passe par leur numéro de téléphone portable, ou s'ils ont renseigné et validé au préalable une adresse mail. Ils peuvent aussi à ce moment-là choisir d'utiliser un compte via FranceConnect.

Cette fonctionnalité peut être utile également pour réinitialiser les mots de passe provisoires des représentants légaux dont le compte est à l'état « Non activé - informé » en début d'année scolaire par exemple.

## 6 Statistiques

Cette fonctionnalité permet d'avoir une vue détaillée des statistiques des comptes élèves et représentants légaux de l'établissement (globales, par classe et par MEF).

Les statistiques étant calculées la nuit, les statistiques affichées sont celles du jour précédent.

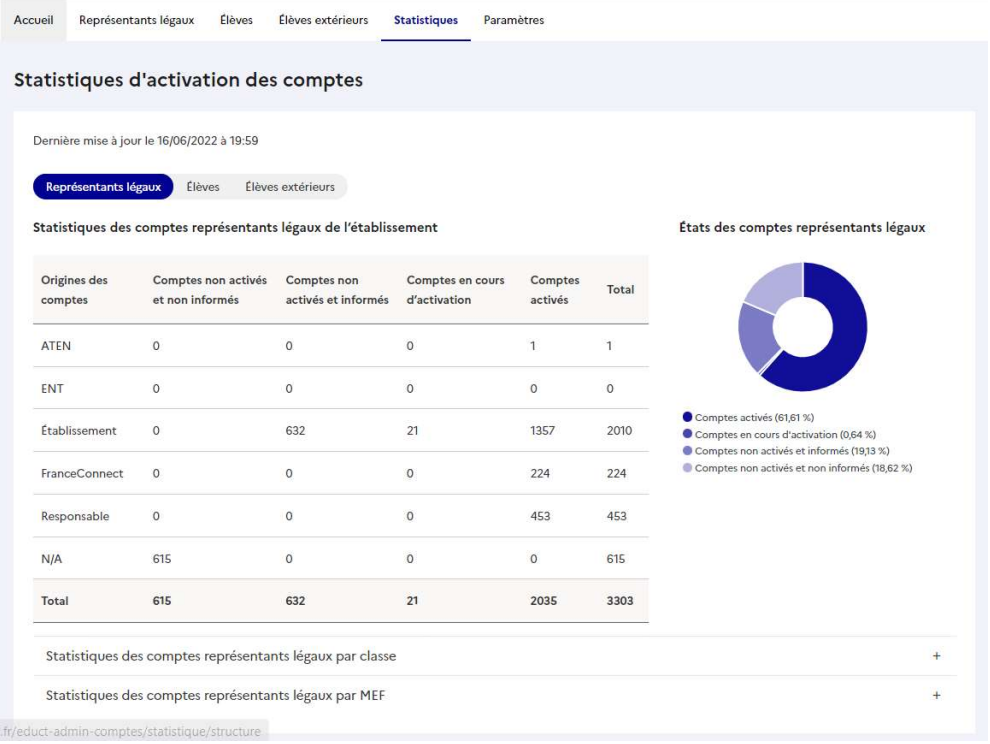

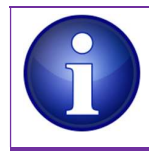

La colonne « Origine du compte » permet de savoir comment le représentant légal a activé son compte : par auto-inscription (« Responsable »), en utilisant un compte via FranceConnect (« FranceConnect »), par activation d'un compte distribué par l'établissement (« Établissement ») ou dans le second degré via d'anciens parcours d'activation qui n'existent plus (« ATEN » ou « ENT ») ou encore « N/A » si le compte est à l'état « Non activé - non informé ».

## 7 Paramétrage

L'onglet « Paramétrage » permet d'insérer une adresse internet d'un service dans les feuilles imprimables à destination des élèves et d'ajouter une adresse supplémentaire à celle transmise par défaut dans les informations pour les représentants légaux.

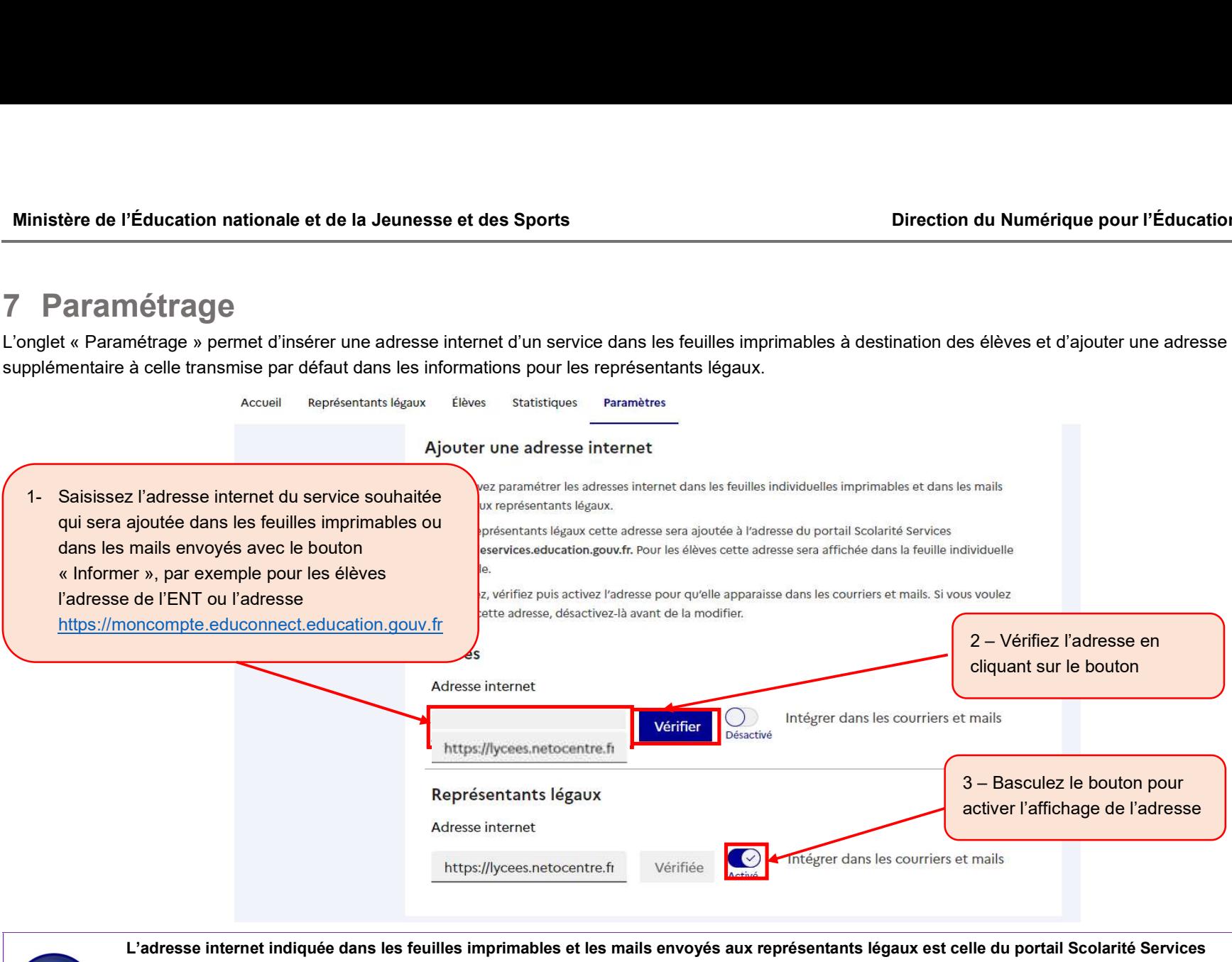

(https://teleservices.education.gouv.fr). Pour les élèves aucune adresse internet de service n'est indiquée car les utilisations du compte ÉduConnect peuvent être différents.

Afin d'activer l'adresse internet renseignée dans le champ, cette dernière doit être vérifiée. Il est possible de saisir une adresse internet différente pour les élèves et les parents.

## 8 Génération d'un nouvel identifiant

Il est possible d'attribuer un nouvel identifiant à un utilisateur par exemple s'il y avait une erreur de prénom ou de nom de famille (nom de naissance) au moment de la création de son identifiant.

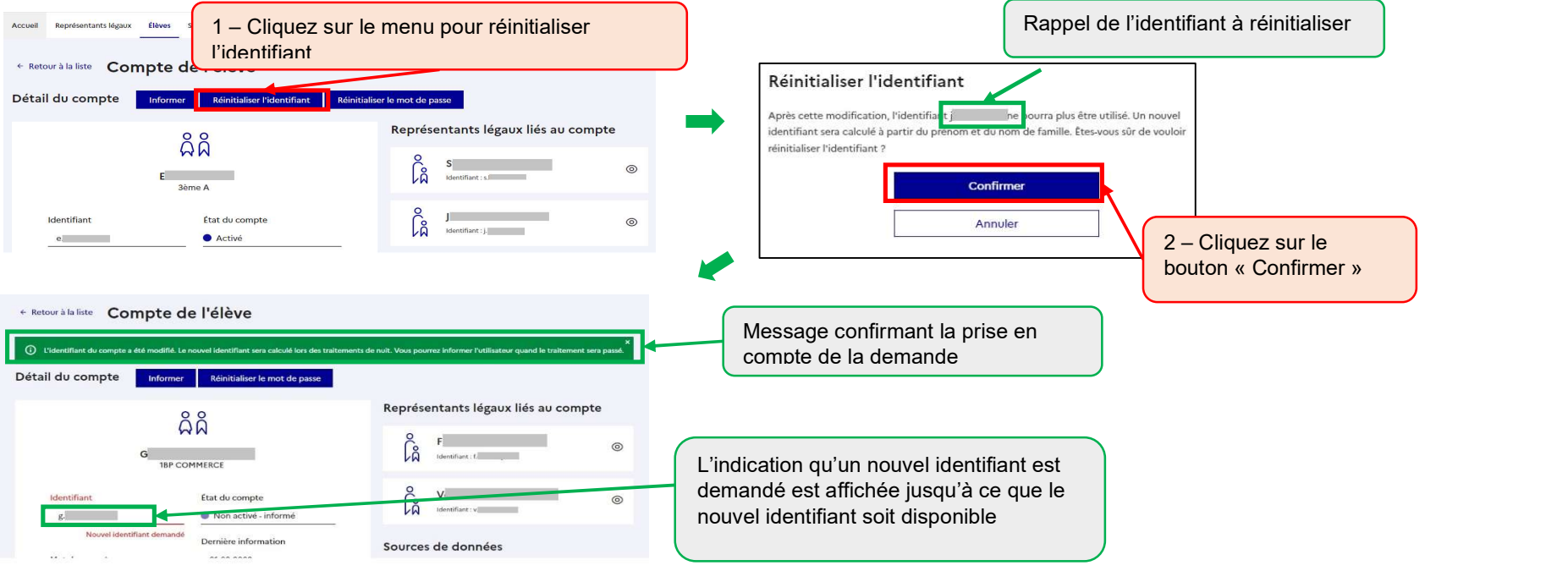

Le nouvel identifiant sera disponible le lendemain. Tant que cette modification n'est pas faite, les anciens identifiant et mot de passe restent utilisables. Après cette modification, le nouvel identifiant est utilisable, le mot de passe est conservé et l'ancien identifiant ne pourra plus être utilisé.

Pour un représentant légal, le changement d'identifiant ne sera possible que si les noms et prénoms sont identiques dans toutes les écoles et tous les établissements. Si ce n'est pas le cas, il faut faire un demande d'assistance auprès de votre académie qui vous donnera les indications à suivre, une fois les données corrigées.

Il and the state of the state of the